# **TOTVS**

#### **Workflow EEC**

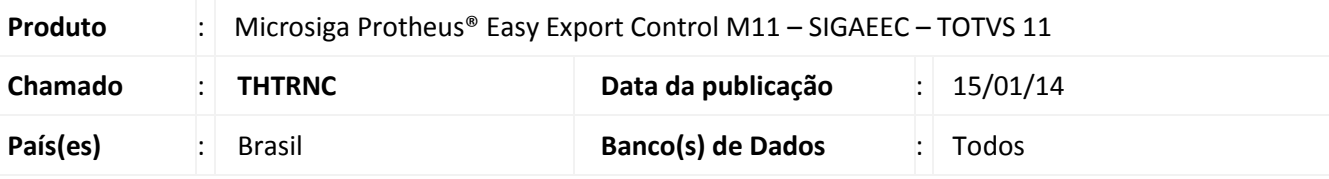

### Importante

Esta melhoria depende de execução do update de base **UEWORKFLOW**, conforme **Procedimentos para Implementação**.

Foi implementada melhoria que consiste na criação da rotina **WorkFlow (EASYWORKFLOW)** com o objetivo de informar ao usuário via e-mail quando um processo é incluído ou manipulado.

É possível também configurar workflows automáticos disparados pela rotina de **Schedule (CFGA010)** presente no módulo **Configurador (SIGACFG).**

#### **Procedimento para Implementação**

- Para viabilizar essa melhoria, é necessário aplicar o pacote de atualizações (Patch) deste chamado.
- Aplicar atualização do(s) programa(s) AVGERAL.PRW, AVOBJECT.PRW, AVUPDATE01.PRW, EECAE100.PRW, EECAF200.PRW, EECNU400.PRW, EECTP101.PRW, EECAP100.PRW, EASYWORKFLOW.PRW, EASYCADWORKFLOW.PRW, EASYWFCR.APH, EASYWFCA.APH, EASYWFLC.APH, EASYWFLD.APH, EASYWFAP.APH, EASYWFEC.APH, EASYWFNR.APH, EASYWFLB.APH, EASYWFPE.APH, EECAP107.PRW, EECAP108.PRW, EECAE111.PRW, EECAE112.PRW, EECAE113.PRW, EECAF202.PRW, EECAF203.PRW, EECNU401.PRW, EECTP201.PRW, UEWORKFLOW.PRW, WFSchEECCambio.PRW, EASYWFLINK.APH e EASYWFANEXO.APH.
- Para que as alterações sejam efetuadas, é necessário executar a função **U\_UEWORKFLOW**.

## Importante

Antes de executar o compatibilizador **UEWORKFLOW** é imprescindível:

- a) Realizar o backup da base de dados do produto que será executado o compatibilizador (diretório **\PROTHEUS11\_DATA\ DATA**) e dos dicionários de dados **SXs** (diretório **\PROTHEUS11\_DATA\ SYSTEM**).
- b) Os diretórios acima mencionados correspondem à **instalação padrão** do Protheus®, portanto, devem ser alterados conforme o produto instalado na empresa.
- c) Essa rotina deve ser executada em **modo exclusivo**, ou seja, nenhum usuário deve estar utilizando o sistema.
- d) Se os dicionários de dados possuírem índices personalizados (criados pelo usuário), antes de executar o compatibilizador, certifique-se de que estão identificados pelo *nickname*. Caso o compatibilizador necessite

 $\odot$ 

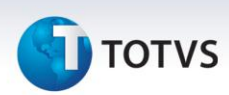

criar índices, irá adicioná-los a partir da ordem original instalada pelo Protheus®, o que poderá sobrescrever índices personalizados, caso não estejam identificados pelo *nickname*.

e) O compatibilizador deve ser executado com a **Integridade Referencial desativada\***.

# Atenção

**O procedimento a seguir deve ser realizado por um profissional qualificado como Administrador de Banco de Dados (DBA) ou equivalente!**

**A ativação indevida da Integridade Referencial pode alterar drasticamente o relacionamento entre tabelas no banco de dados. Portanto, antes de utilizá-la, observe atentamente os procedimentos a seguir:**

- i. No **Configurador (SIGACFG)**, veja **se a empresa utiliza** Integridade Referencial, selecionando a opção **Integridade/Verificação (APCFG60A)**.
- ii. Se **não há** Integridade Referencial **ativa**, são relacionadas em uma nova janela todas as empresas e filiais cadastradas para o sistema e nenhuma delas estarão selecionadas. Neste caso, **E SOMENTE NESTE, não é necessário** qualquer outro procedimento de **ativação ou desativação** de integridade, basta finalizar a verificação e aplicar normalmente o compatibilizador, conforme instruções.
- iii. **Se há** Integridade Referencial **ativa** em **todas as empresas e filiais**, é exibida uma mensagem na janela **Verificação de relacionamento entre tabelas**. Confirme a mensagem para que a verificação seja concluída, **ou**;
- iv. **Se há** Integridade Referencial **ativa** em **uma ou mais empresas**, que não na sua totalidade, são relacionadas em uma nova janela todas as empresas e filiais cadastradas para o sistema e, somente, a(s) que possui(em) integridade está(arão) selecionada(s). Anote qual(is) empresa(s) e/ou filial(is) possui(em) a integridade ativada e reserve esta anotação para posterior consulta na reativação (ou ainda, contate nosso Help Desk Framework para informações quanto a um arquivo que contém essa informação).
- v. Nestes casos descritos nos itens **"iii"** ou **"iv", E SOMENTE NESTES CASOS**, é necessário **desativar** tal integridade, selecionando a opção **Integridade/ Desativar (APCFG60D)**.
- vi. Quando desativada a Integridade Referencial, execute o compatibilizador, conforme instruções.
- vii. Aplicado o compatibilizador, a Integridade Referencial deve ser reativada, **SE E SOMENTE SE tiver sido desativada**, através da opção **Integridade/Ativar (APCFG60)**. Para isso, tenha em mãos as informações da(s) empresa(s) e/ou filial(is) que possuía(m) ativação da integridade, selecione-a(s) novamente e confirme a ativação.

#### **Contate o Help Desk Framework EM CASO DE DÚVIDAS!**

# **TOTVS**

#### 1. Em **Microsiga Protheus® By You Smart Client**, digite **U\_UEWORKFLOW** no campo **Programa Inicial**.

#### Importante

Para a correta atualização do dicionário de dados, certifique-se que a data do compatibilizador seja igual ou superior a 27/09/2012.

- 2. Clique em **OK** para continuar.
- 3. Depois da confirmação, é exibida uma tela para a seleção da empresa em que o dicionário de dados será modificado. Selecione a empresa desejada e confirme.
- 4. Ao confirmar, é exibida uma mensagem de advertência sobre o *backup* e a necessidade de sua execução em **modo exclusivo**.
- 5. Confirme para dar início ao processamento. O primeiro passo da execução é a preparação dos arquivos, conforme mensagem explicativa apresentada na tela.
- 6. Em seguida, é exibida a janela **Atualização concluída** com o histórico (*log*) de todas as atualizações processadas. Nesse *log* de atualização são apresentados somente os campos atualizados pelo programa. O compatibilizador cria os campos que ainda não existem no dicionário de dados.
- 7. Clique em **Gravar** para salvar o histórico (*log*) apresentado.
- 8. Clique em **OK** para encerrar o processamento.

## **Atualizações do compatibilizador**

1. Criação de **Tabelas** no arquivo **SX2 – Tabelas**:

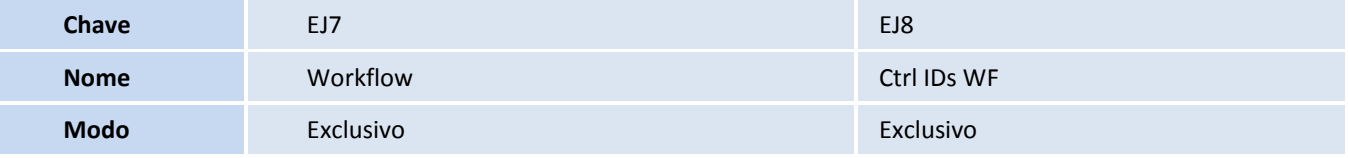

#### 2. Criação de **Campos** no arquivo **SX3– Campos**:

• Tabela **EJ7 – WorkFlow**:

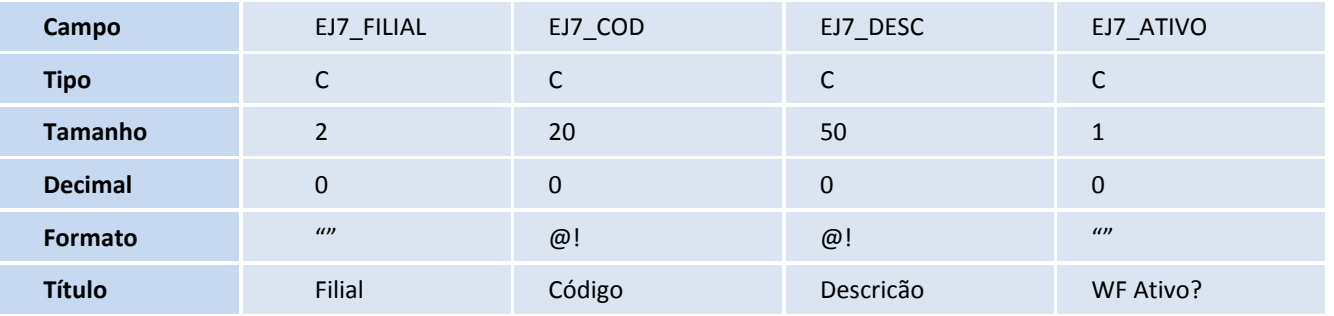

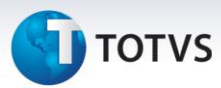

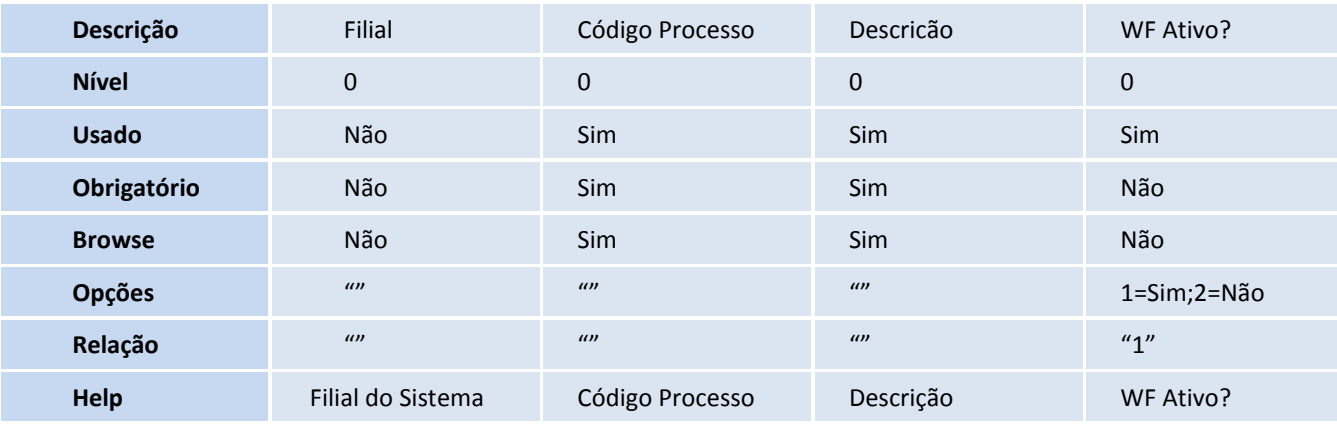

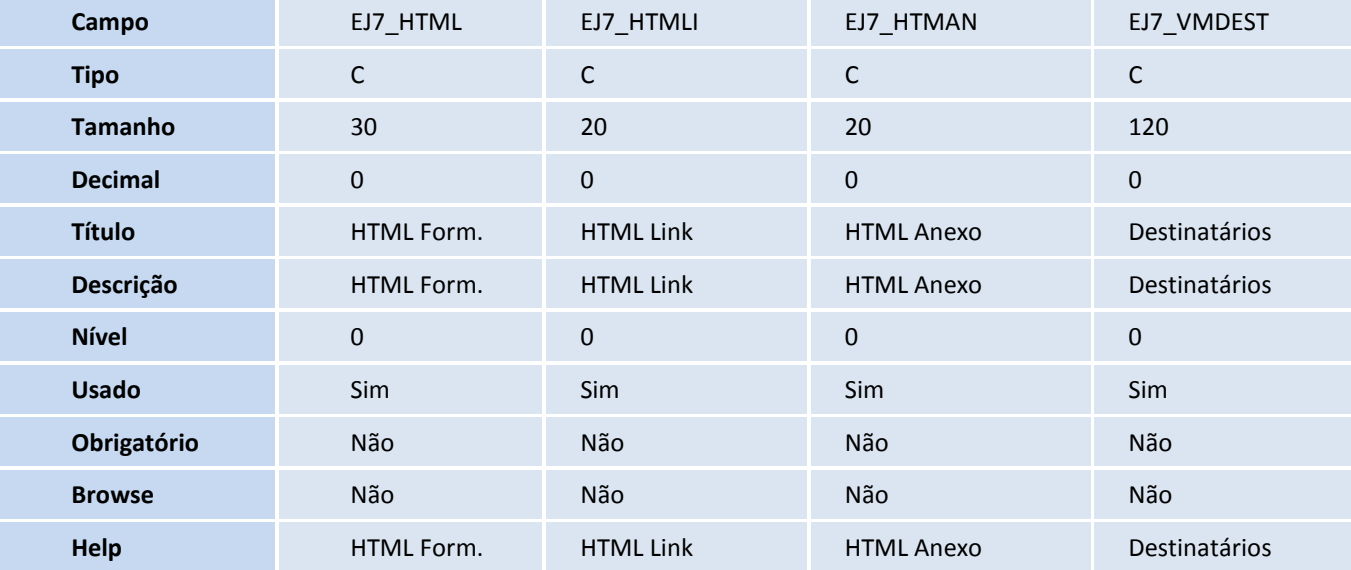

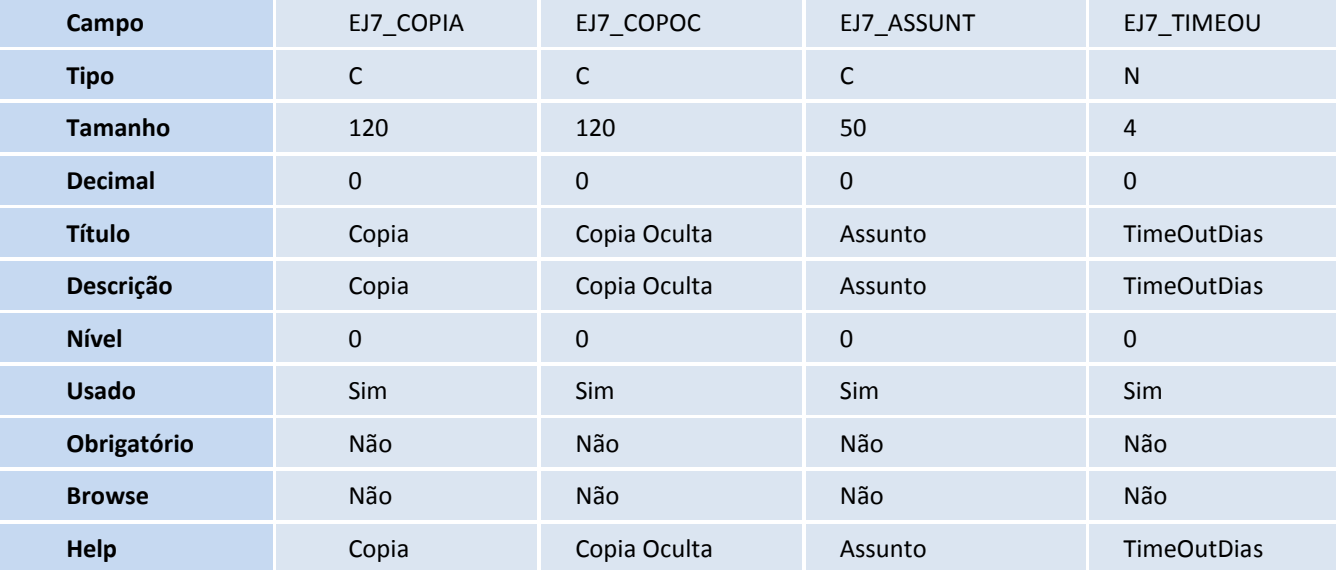

# **TOTVS**

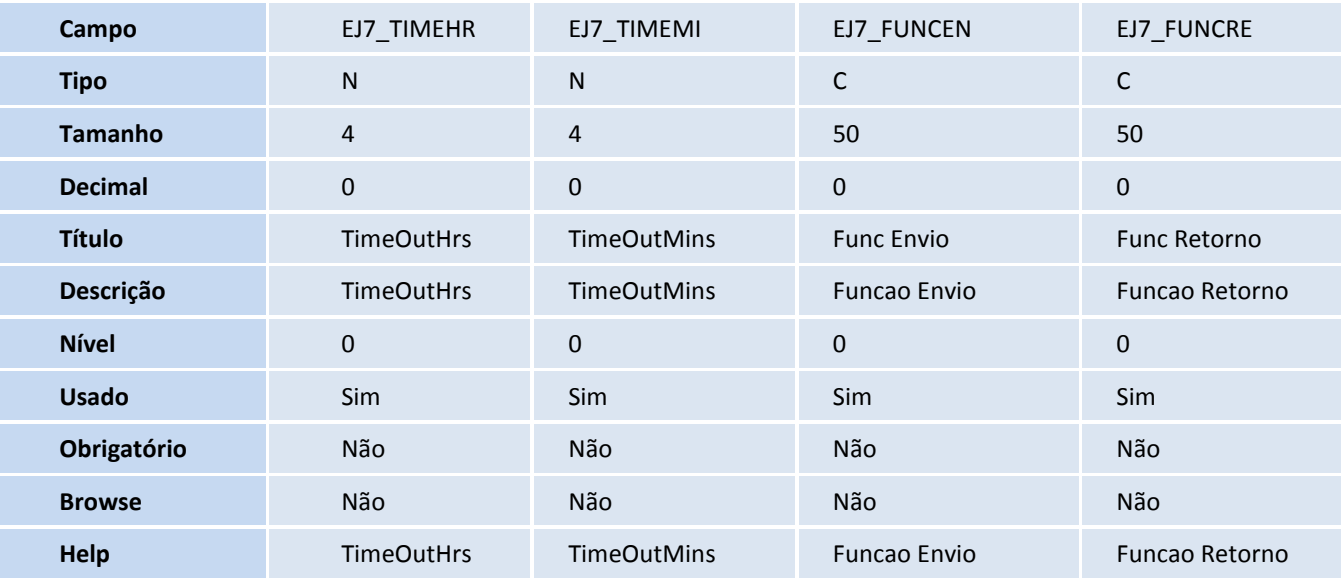

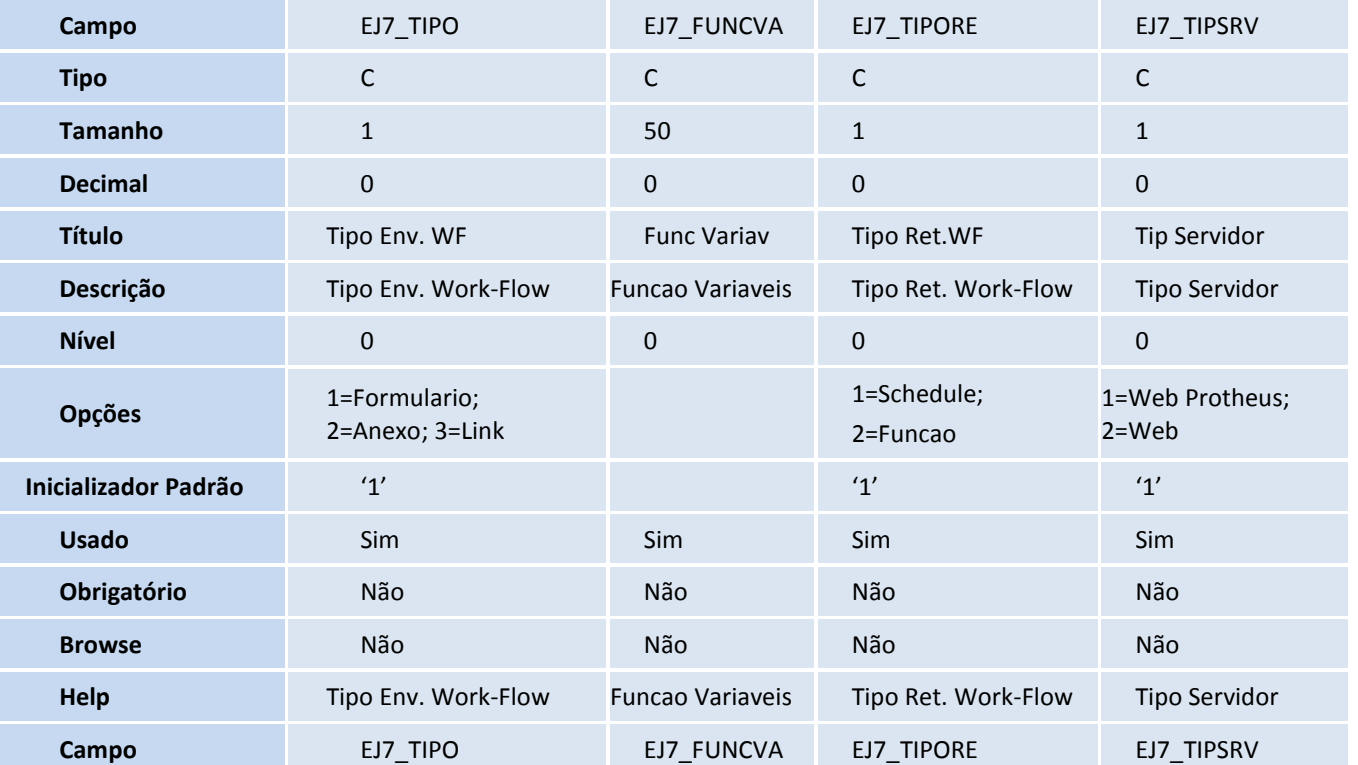

# **TOTVS**

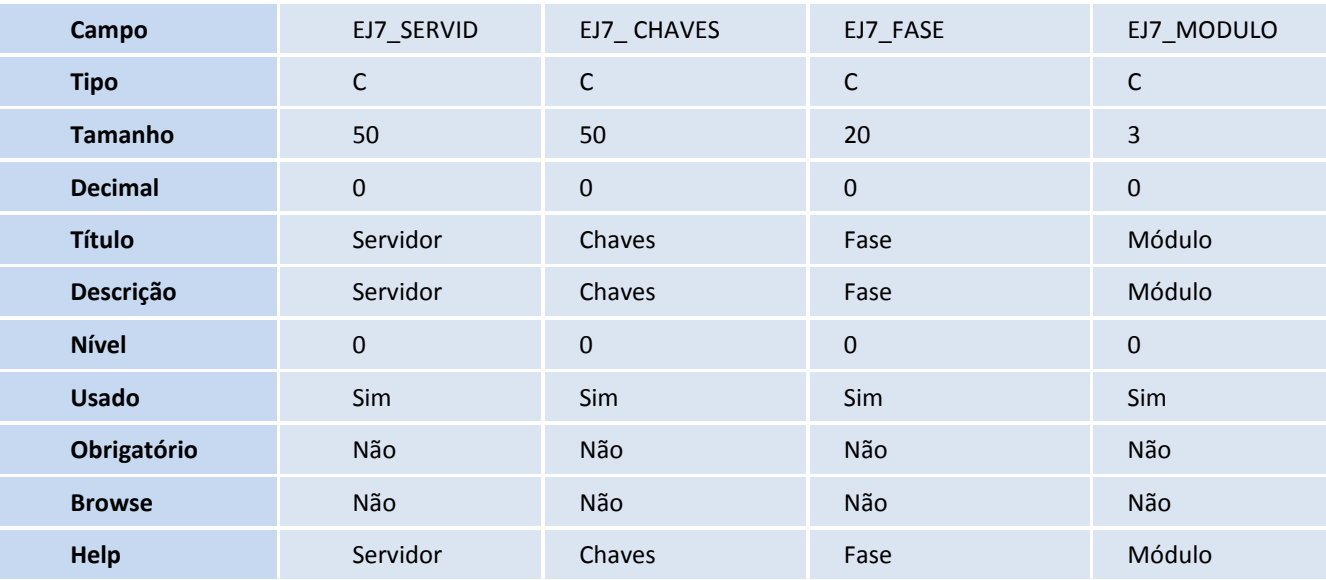

#### • Tabela **EJ8 – Ctrl IDs WF**:

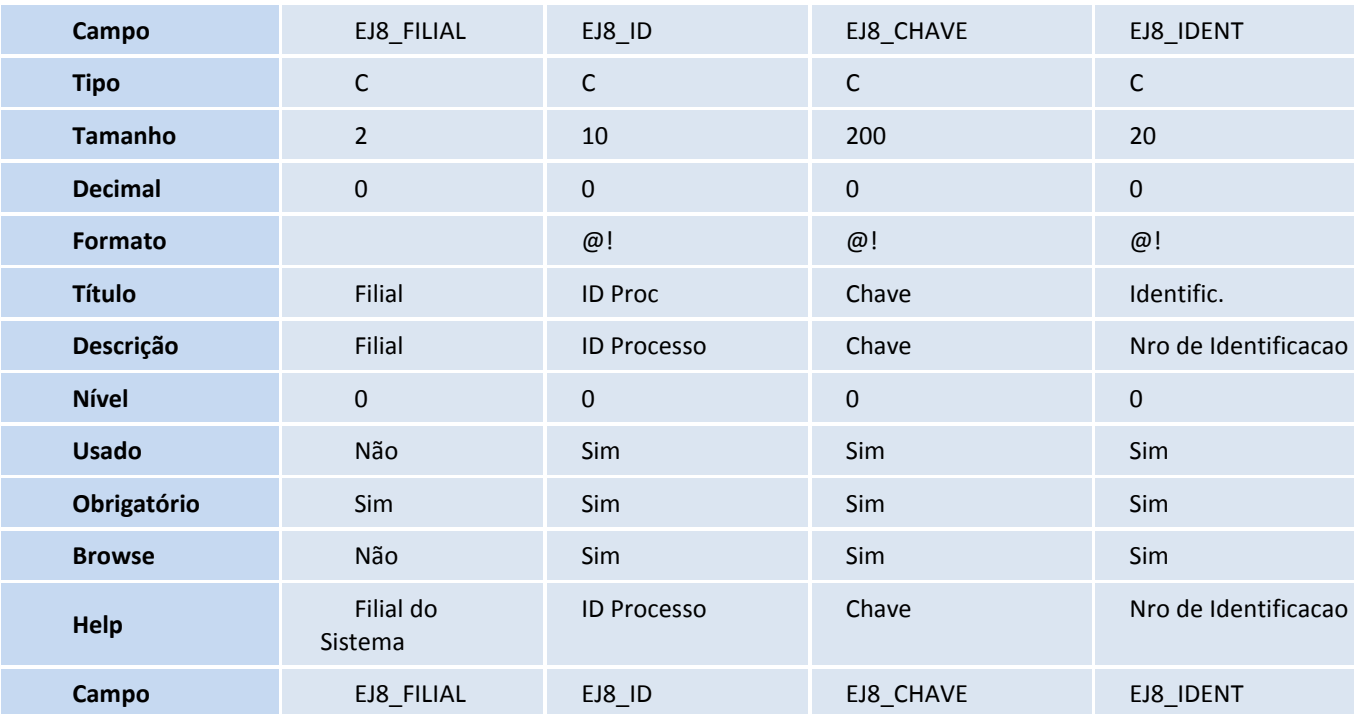

# **TOTVS**

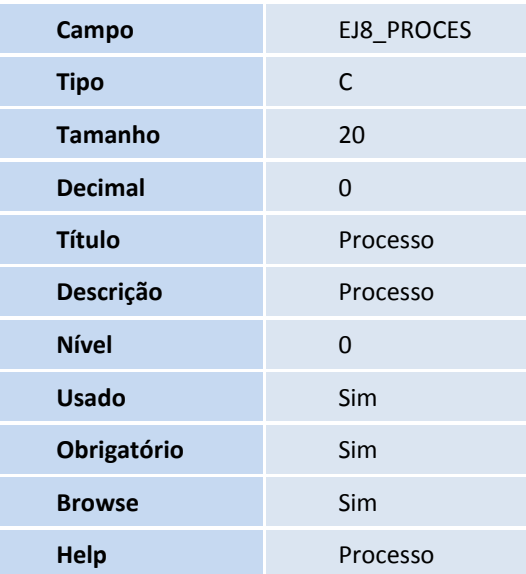

#### • Tabela **SW0 – Capa da Solicitação de Importação**:

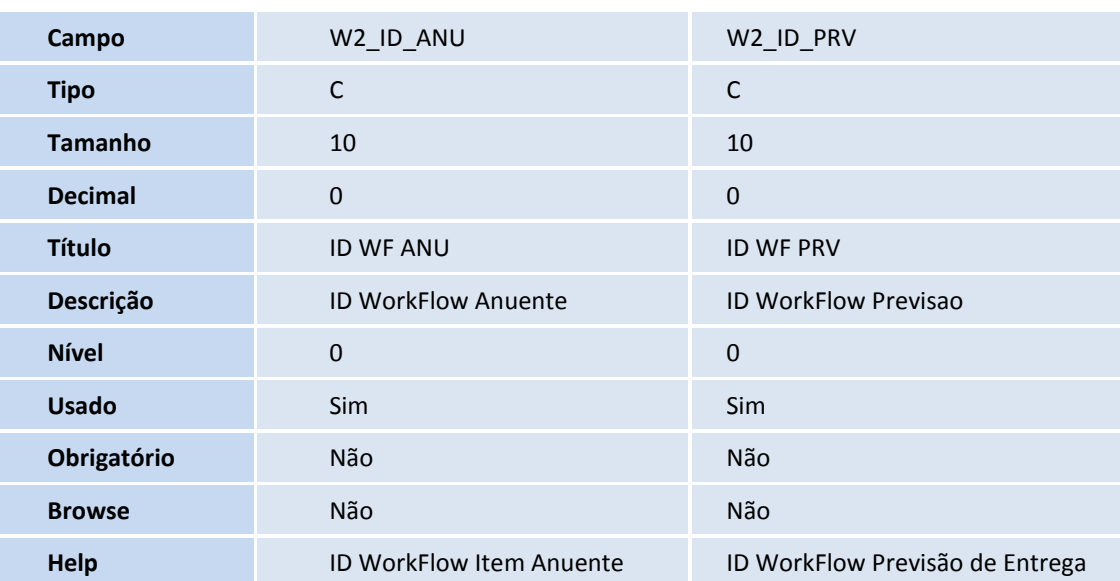

#### Tabela **SW4 – Capa Preparação de Licença de Imp.**:

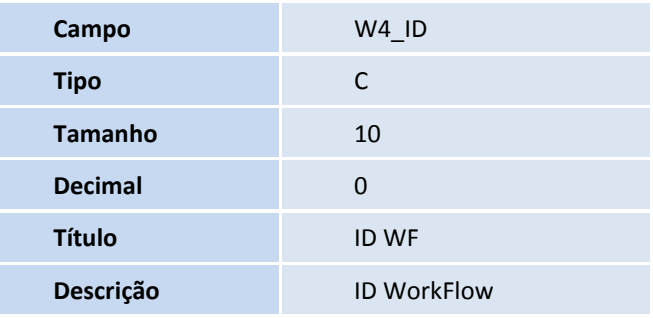

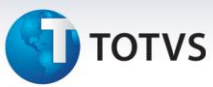

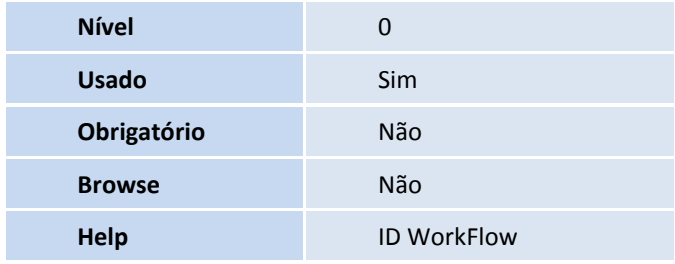

#### Tabela **SW6 – Capa Declaração de Importação:**

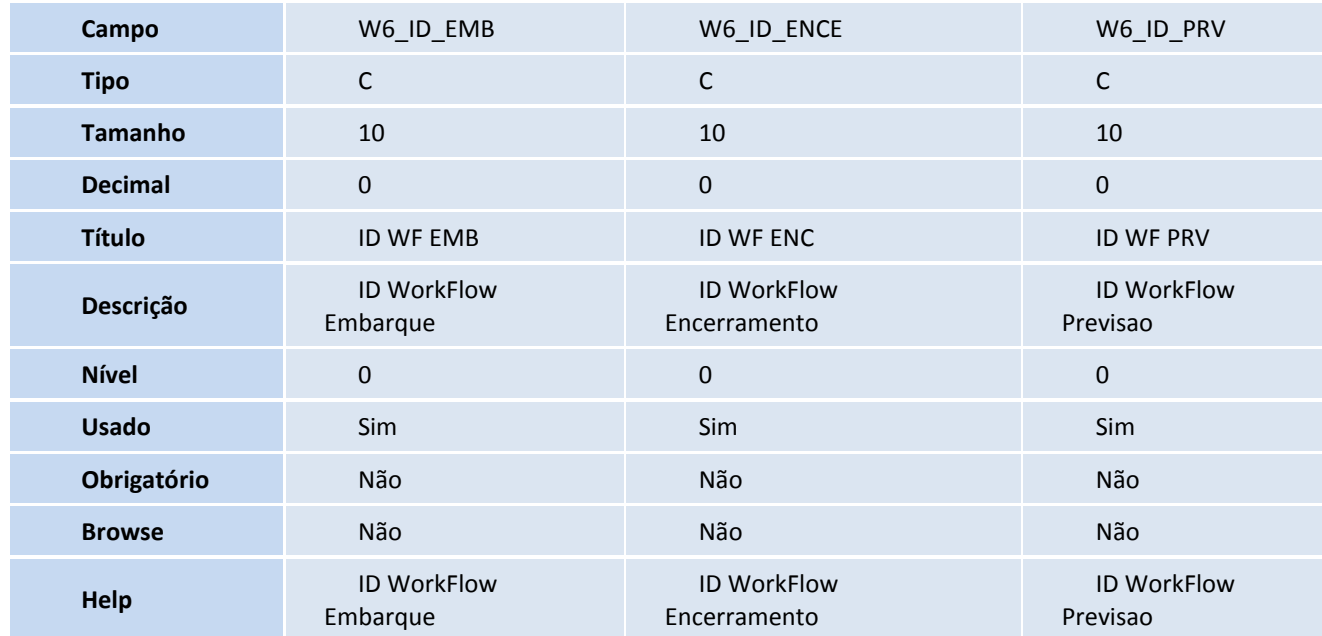

#### Tabela **SWN – Itens da NF de Importação**:

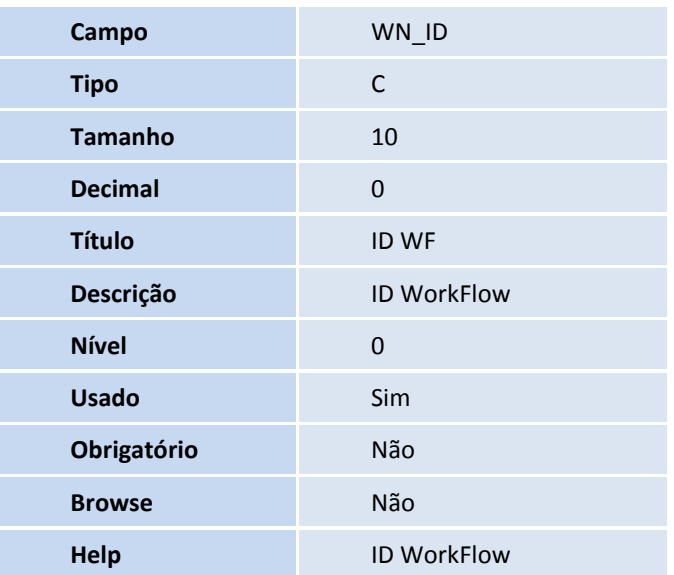

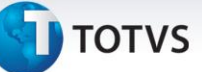

#### Tabela **EIC – Numerario:**

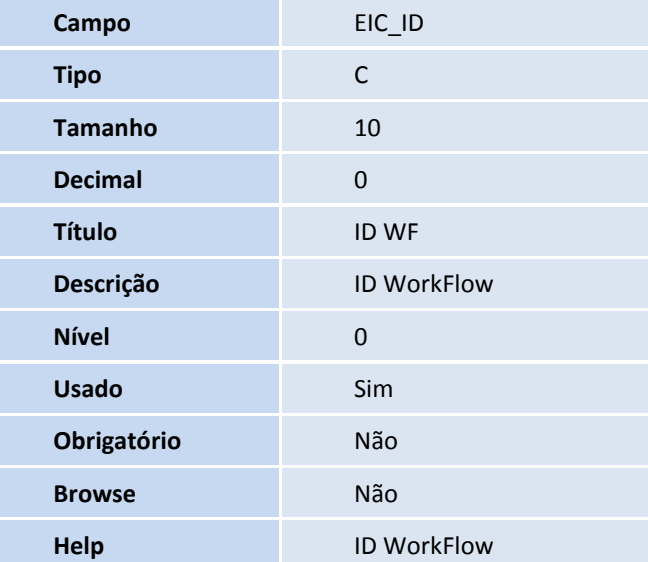

#### Tabela **SWB – Itens do Câmbio:**

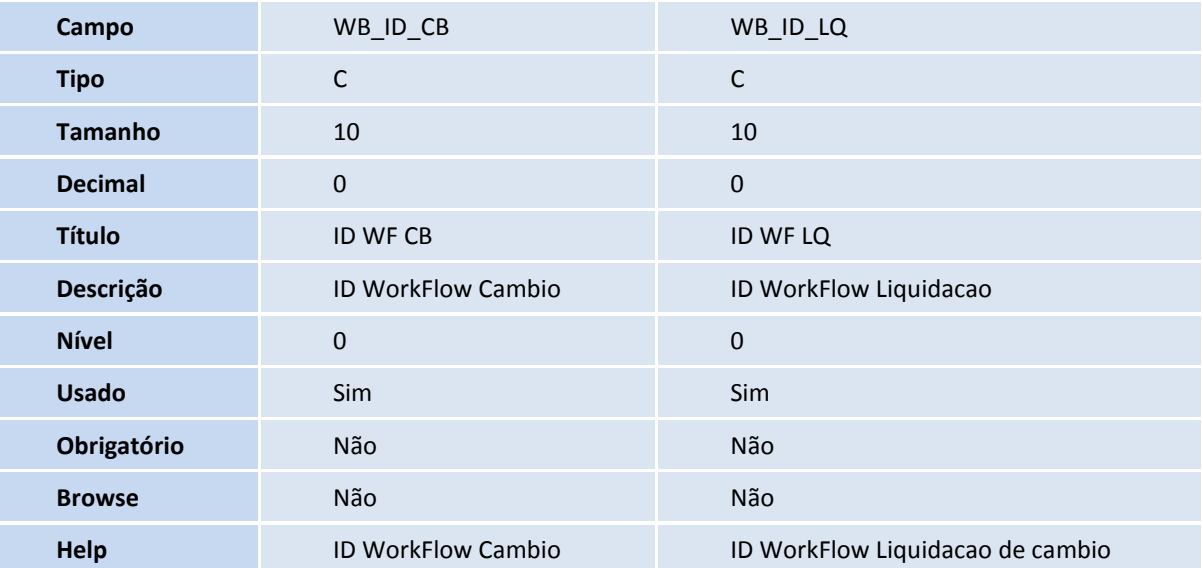

## Importante

Os tamanhos dos campos que possuem grupos podem variar conforme ambiente em uso.

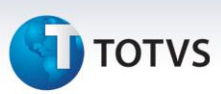

### 3. Criação de **Índices** no arquivo **SIX – Índices**:

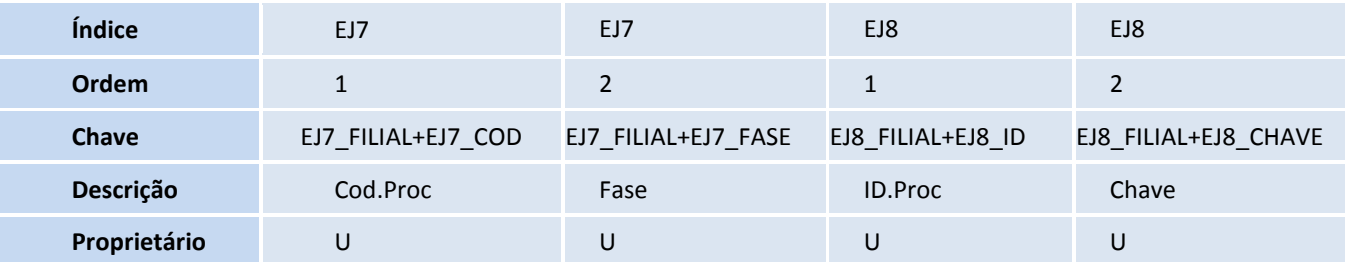

#### 4. Criação de **Parâmetros** no arquivo **SX6 – Parâmetros**:

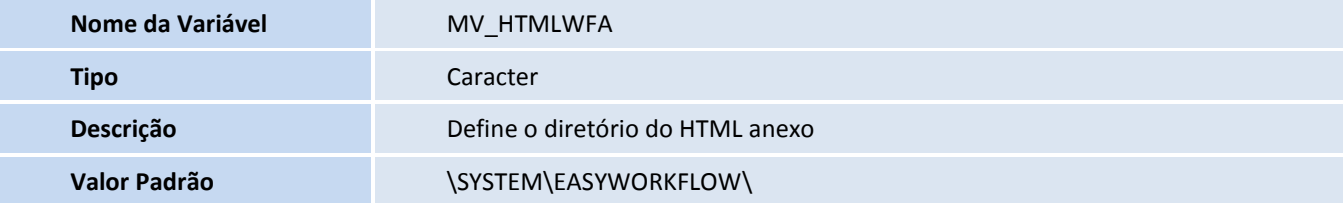

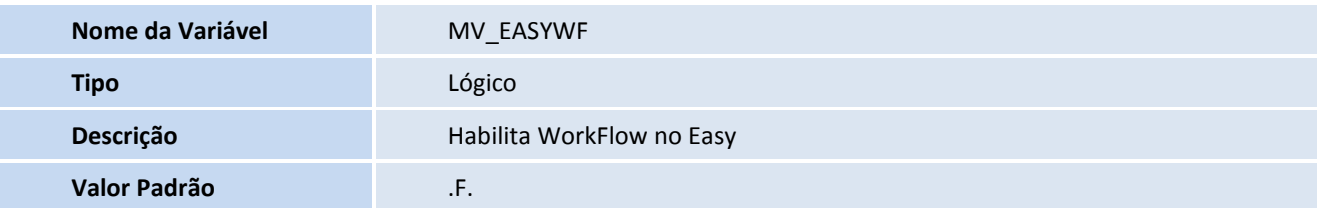

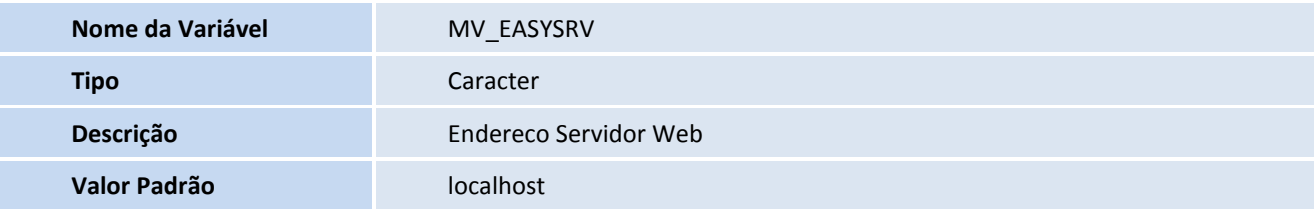

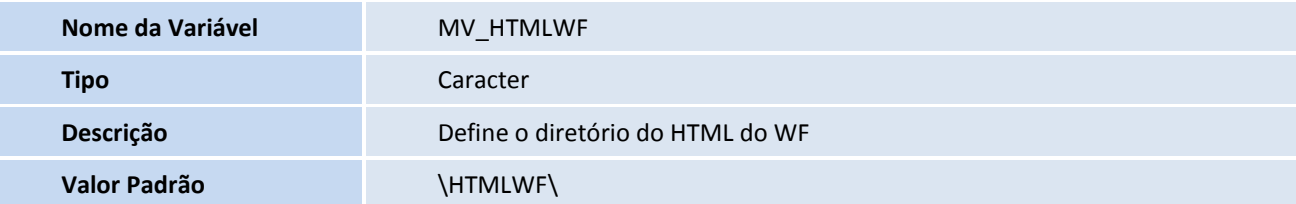

 $\odot$ 

Este documento é de propriedade da TOTVS. Todos os direitos reservados

 $\odot$ 

## **Boletim Técnico**

# **TOTVS**

#### **Procedimentos para Configuração**

#### **Menus**

1. No **Configurador (SIGACFG),** acesse **Ambientes/Cadastro/Menu (CFGX013)**. Visualize a nova opção de menu do **SIGAEEC**, conforme instruções a seguir:

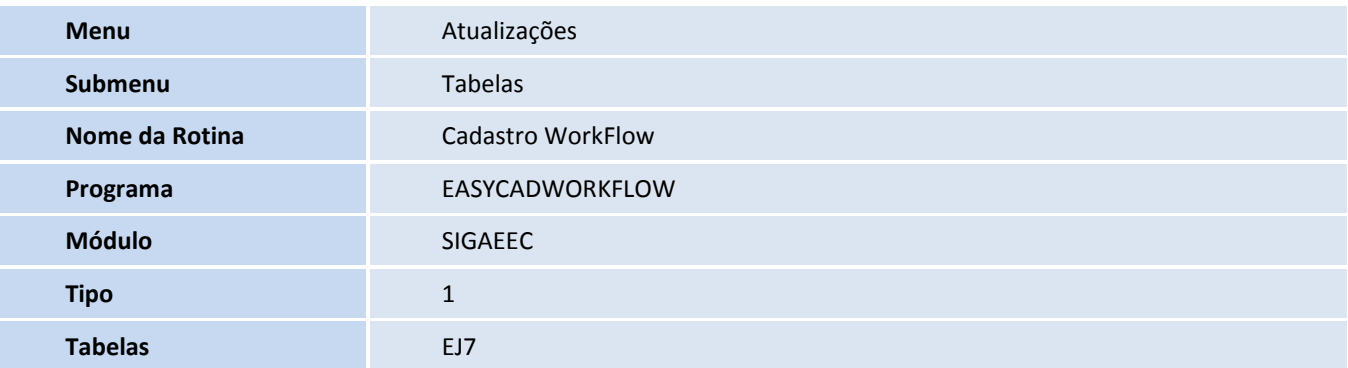

#### **Procedimentos para Utilização**

#### Pré-Requisitos:

- O parâmetro **MV\_EASYWF** deve possuir conteúdo **.T.**.
- O parâmetro **MV\_HTMLWFA** deve possuir conteúdo **\SYSTEM\EASYWORKFLOW\**.
- O parâmetro **MV\_ EASYSRV** deve possuir conteúdo **localhost**.
- O parâmetro **MV\_ HTMLWF** deve possuir conteúdo **\HTMLWF\**.
- Deve possuir um e-mail cadastrado como remetente na rotina de WorkFlow presente no módulo **SIGACFG (Ambiente/Workflow/Contas de E-mails)**.
- Possuir um Pedido de Exportação aguardando liberação de crédito.

#### **Sequencia 001:**

- 1. No **Wizard** presente na pasta SmartClient, acessar **Servidor Internet (HTTP/FTP) / HTTP** e clicar em **Incluir**.
- 2. Inserir as informações necessárias e clicar em **Finalizar**.
- 3. Acessar **Módulos Web** e clicar em **Novo Módulo**.
- 4. Inserir as informações necessárias e clicar em **Avançar**.
- 5. Selecionar o HTTP que é exibido na janela, clicar em **Relacionar** e, em seguida, em **Avançar**.

Este documento é de propriedade da TOTVS. Todos os direitos reservados. ©

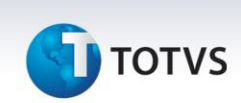

6. Preencher os campos de conexões mínimas e máximas de usuários e clicar em **Finalizar**.

#### **Sequencia 002:**

- 1. Acessar o arquivo **appserver.ini** presente na pasta System do sistema.
- 2. Na tag **[ONSTART],** será exibido o job criado anteriormente, adicionar as funções **WFONSTART**, **FWSCHDMANAG** e **FWSCHDQUEUE** e logo abaixo inserir a expressão **RefreshRate=60** conforme exemplo abaixo. Neste exemplo a tag **JOB\_TESTE\_WF** foi configurada pelo **Wizard**.

#### **[ONSTART]**

#### **JOBS=JOB\_TESTE\_WF, WFONSTART, FWSCHDMANAG, FWSCHDQUEUE**

**RefreshRate=60**

3. Adicionar as tags **FWSCHDMANAG** e **FWSCHDQUEUE** com suas devidas configurações conforme exemplo abaixo. Neste exemplo o Environment do sistema é **TOP**.

**[FWSCHDMANAG] Main=FWSCHDMANAG Environment=TOP [FWSCHDQUEUE] Main=FWSCHDQUEUE Environment=TOP**

4. Salvar o arquivo e fechar.

#### **Sequencia 003:**

- 1. No **Configurador (SIGACFG),** acessar **Ambiente/Schedule/Schedule (CFGA010)**.
- 2. Em **Agent/Cadastro**, adicionar um novo registro, inserir as informações necessárias e clicar em **Confirmar**.
- 3. Em **Agendamentos/Cadastro**, adicionar um novo registro clicando em **Incluir**.
- 4. Inserir as informações de empresa e módulo. No campo **Rotina (XX1\_ROTINA),** informar a função **WFSchEECCambio** e clicar em **Recorrência**. Este agendamento permite ao sistema enviar automaticamente o workflow das parcelas de câmbio que se encontra em atraso.
- 5. Informar a recorrência e clicar em **Confirmar**.
- 6. Clicar em **OK** para gravar o agendamento.
- 7. Adicionar um novo registro clicando em **Incluir**.
- 8. Inserir as informações de empresa e módulo. No campo **Rotina (XX1\_ROTINA),** informar a função **WFRETURN('99','01')** e clicar em **OK**. Este agendamento permite ao sistema receber automaticamente os workflows de categoria de tomada de decisão. Lembrando que os parâmetros passados na função **WFRETURN** são respectivamente a empresa e a filial do sistema

# **TOTVS**

- 9. Em **Agent,** selecionar o agente cadastrado e clicar em **Iniciar todos os serviços**.
- 10. O status do agente passa a ser **Iniciado**.

#### **Sequencia 004:**

- 1. No **Easy Export Control (SIGAEEC),** acessar **Tabelas/Cadastro WorkFlow (EASYCADWORKFLOW)**.
- 2. Selecionar o registro desejado e clicar em **Alterar**.
- 3. No campo **WF Ativo? (EJ7\_ATIVO)** escolher a opção **Sim** e, no campo **Destinatário (EJ7\_VMDEST),** inserir o endereço de e-mail para envio do Workflow e clicar em **Confirmar**.

#### **Sequencia 005:**

- 1. No **Easy Export Control (SIGAEEC),** acessar **Atualizações/Pedido Export./Manutenção (EECAP100)**.
- 2. Selecionar o registro desejado e em **Ações relacionadas** clicar em **Apr.credito**.
- 3. Inserir a data de aprovação de crédito e clicar em **Confirmar**.
- 4. O registro é exibido em tela.
- 5. O e-mail referente à aprovação deste registro é enviado com sucesso ao destinatário cadastrado.
- 6. Ao retornar ao módulo **Easy Export Control (SIGAEEC)**, note que o campo **ID WF CR (EE7\_ID\_CR)** foi preenchido automaticamente com a numeração de controle do WorkFlow.

#### **Informações Técnicas**

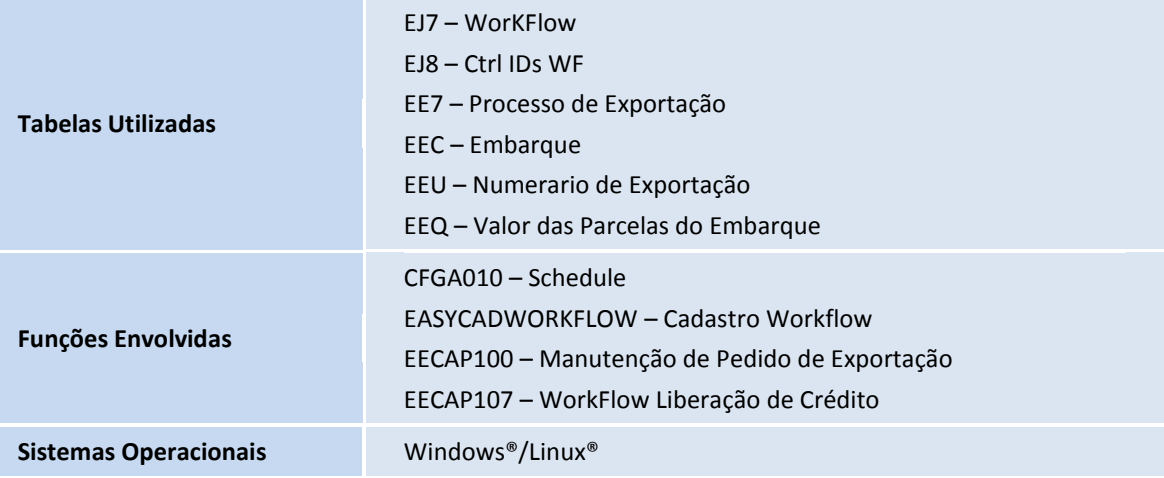

 $\odot$ 

 $\overline{\odot}$